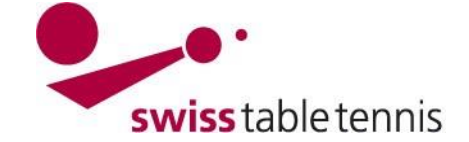

# **CREATION DU CALENDRIER AVEC LE CALENDRIER AUTOMATIQUE**

Ce manuel s'applique aux responsables techniques des AR pour créer le calendrier duchampionnat d'équipes automatiquement.

Il y a deux variantes du calendrier automatique : la première variante (ci-après variante A) prévoit que les clubs annoncent les dates et disponibilités de salles avant la planification du calendrier (Calendrier automatique « standard »).

La deuxième (nouvelle) variante (ci-après variante B) prévoit que les responsables techniques établissent d'abord le calendrier cadre et les clubs définissent ensuite les matchs à domicile selon les jours de match à disposition.

Le choix entre ces deux variantes se fait sous « compétition configuration » :

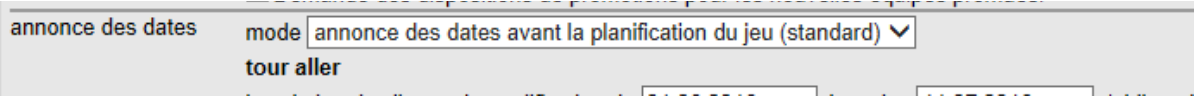

Ce manuel explique la variante B (Annonce des dates après la planification du calendrier). L'autre variante est expliquée dans le manuel 2301A.

## **B : ANNONCE DES DATES APRES LA PLANIFICATION DU CALENDRIER**

Ce mode a été introduit pour la saison 2017/18 afin d'intégrer davantage les clubs dans la planification du calendrier.

## **1. Conditions**

### **1.1. Dans l'association**

- La configuration de base de la nouvelle saison a été effectué selon le manuel "2101-championnat d'équipes". Le statut de la configuration de base est mis sur <inscription>.
- Le planning général pour les ligues et groupes à planifier a été établi (sous compétition configuration). Attention : les clubs peuvent définir le jour exact et l'heure du match !
- Les inscriptions des équipes et la répartition des groupes de toutes les ligues à traiter ont été effectuées selon le manuel "2201-inscription des équipes nouvelle saison".
- Sous « compétition configuration » le responsable technique a choisi le mode « annonce des dates après la planification du jeu »

## **1.2. Dans les clubs**

L'annonce des équipes selon manuel "1301-annonce des équipes et des dates" est terminé et a étécontrôlé par l'association responsable. L'annonce des dates et disponibilités de salles ne doit pas être faite !

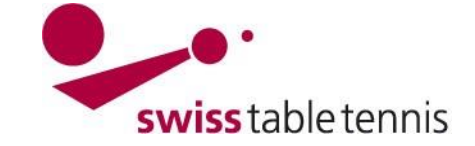

# **Handbuch click-tt.ch Manual click-tt.ch**

## **2. Préparations**

Définir le planning général et la trame (=nombre maximal de groupes) pour chaque ligue et chaque groupe dans la configuration de base.

Entrer dans nuLiga/admin et aller sous <compétition organisation>  $\rightarrow$  <calendrier des ligues>  $\rightarrow$  $\le$ ligue et groupe à traiter $>$   $\rightarrow$   $\le$  configuration de base> (Screen 2.1).

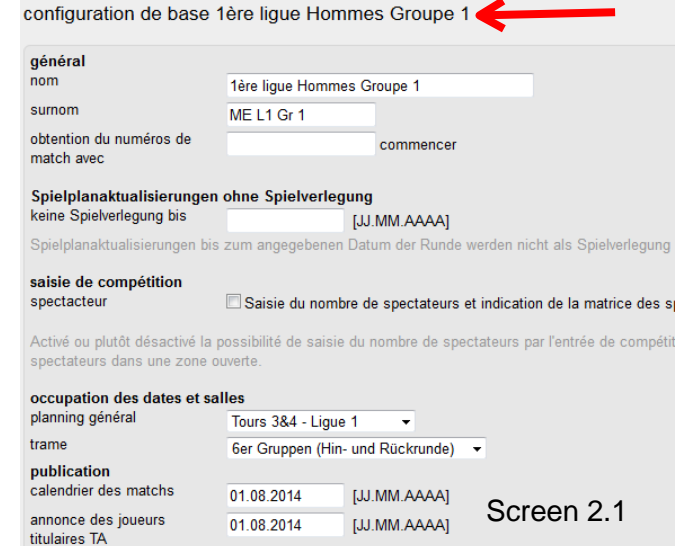

## **Planning général (Screen 2.1a)**

Choisir le planning général qui s'applique à la ligue et le groupe à traiter.

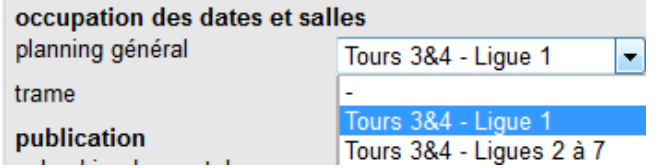

## Screen 2.1a

**Trame** (Screen 2.1b) Choisir la trame qui correspond au nombre

d'équipes maximal du groupe.

### Important:

Dans les associations avec 2 championnats il faut choisir une trame avec tour aller et tour retour!

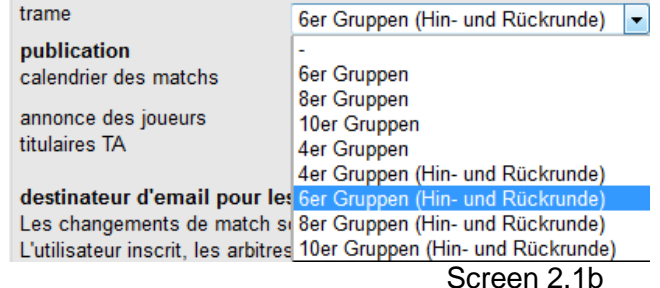

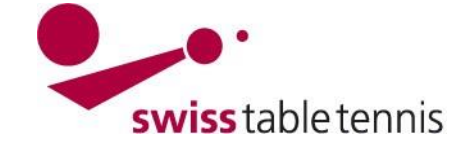

## **3. Création du calendrier**

Aller sous <compétition organisation> ligue xx -> outils -> calendrier des matchs générer

## 1ère ligue Hommes Groupe 1, Tours 1&2

configuration de base

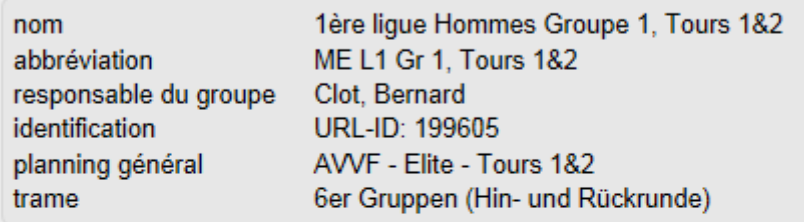

#### outils

- · calendrier des matchs générer
- · importer le calendrier des matchs du tour aller

#### calendrier des matchs et rencontres

· calendrier des matchs: 30 matches

### **protocole de changement** experience of the set of the set of the Screen 3.1

Il y aura un calendrier cadre sans des dates précises.

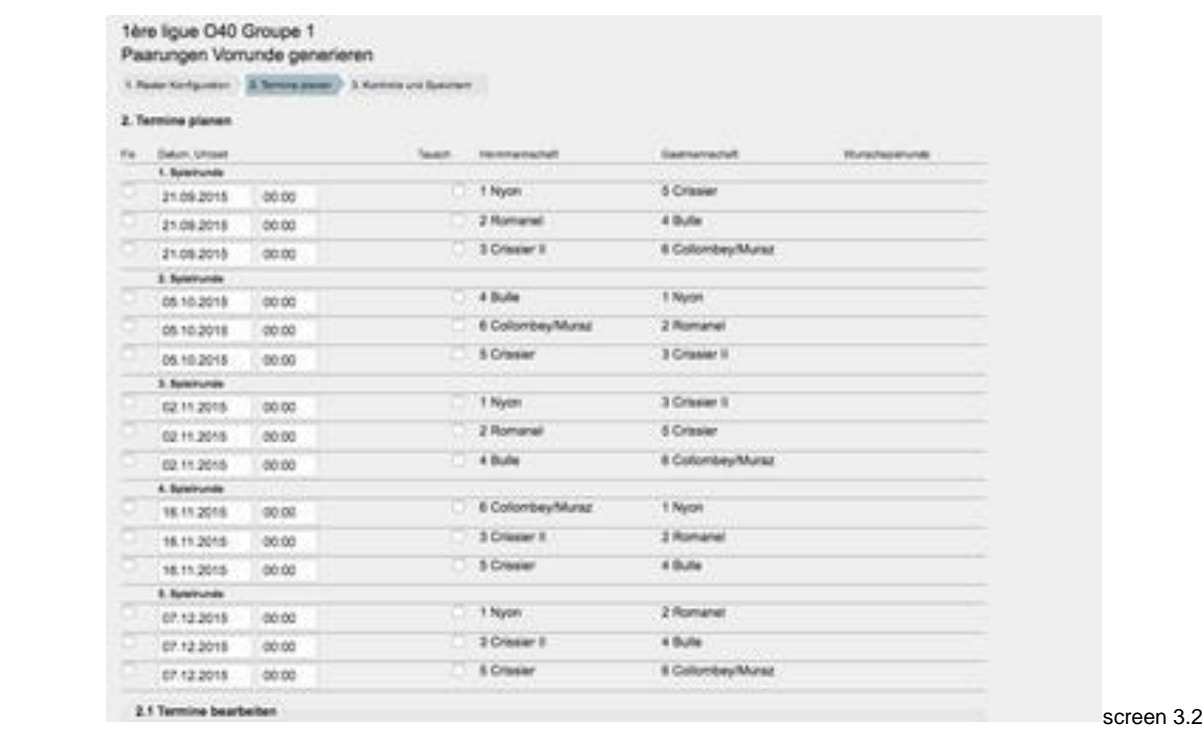

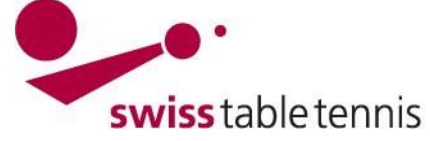

# **Handbuch click-tt.ch Manual click-tt.ch**

## **4.** Annonce des dates par les clubs après la planification du calendrier

Dans la section des clubs, les clubs ont la possibilité de définir les dates des matchs sous le menu « activité » :

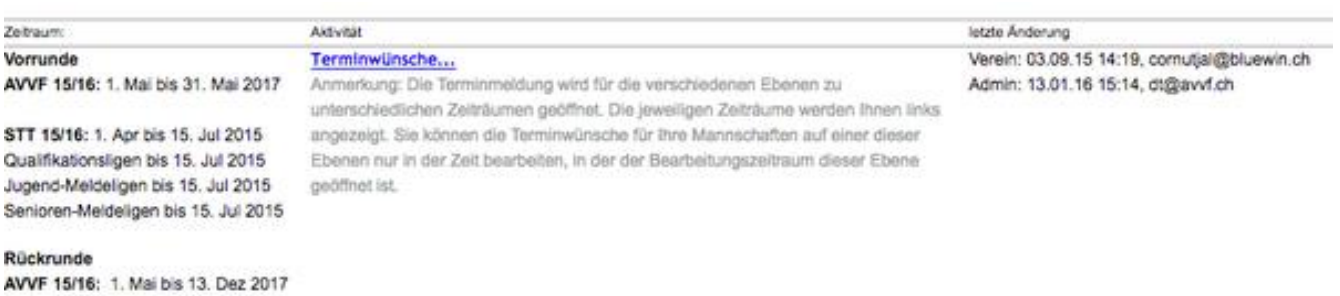

## Le club peut ensuite définir les matchs dans chaque mois :

#### Terminwünsche 2015/16 Nyon

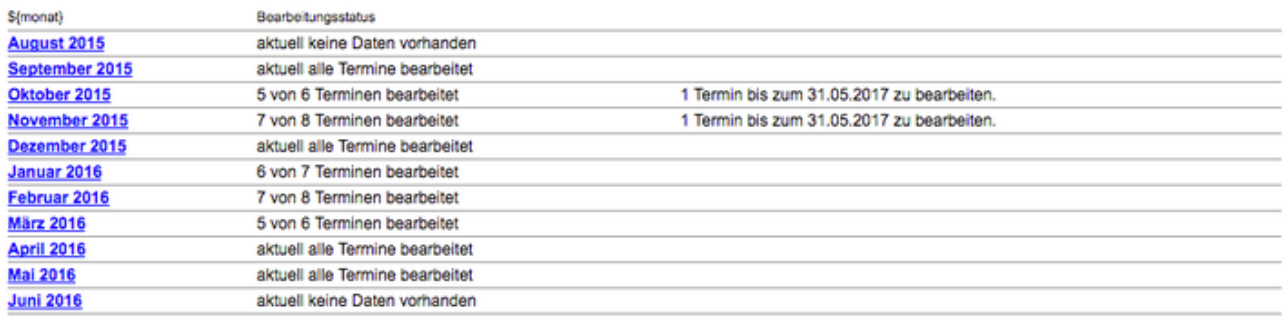

Zurück zur Einstiegsseite......

#### Si le club ouvre un mois il peut traiter les matchs dans le cadre du calendrier cadre établi par l'AR:

Termine und Hallen festlegen

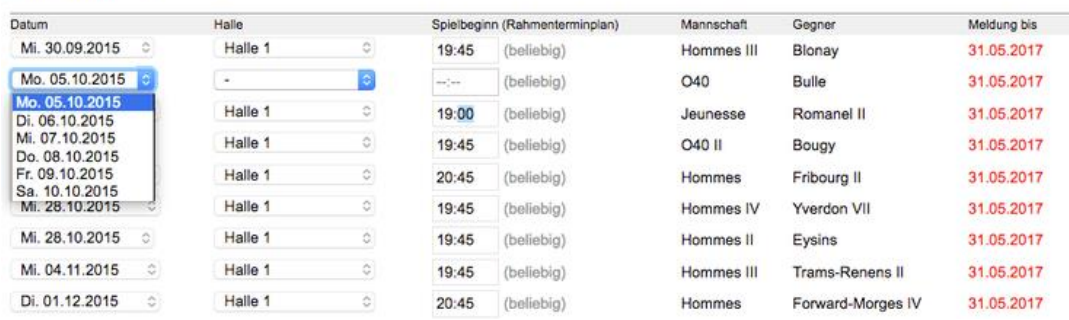